## **Челябинский государственный университет**

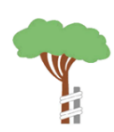

Ресурсный учебно-методический центр по обучению инвалидов и лиц с ограниченными возможностями здоровья

## **ИНСТРУКЦИЯ ПО УЧАСТИЮ В МЕРОПРИЯТИИ В ФОРМЕ ВЕБИНАРА ADOBE CONNECT**

Требования к программному и аппаратному обеспечению:

- ‒ Устойчивое соединение с Интернет не менее 512 кбит/с,
- ‒ Браузер с функцией Flash (рекомендуется использовать браузеры FireFox или Internet Explorer; возможно использование других браузеров, но нет гарантии корректной работы) или приложение Adobe Connect для настольного компьютера [\(скачать\)](http://www.adobe.com/go/Connectsetup),
- ‒ Колонки или наушники,
- ‒ Микрофон, веб-камера (необязательно, используются при включении двусторонней аудио-видео связи).

Предварительно рекомендуется пройти диагностику подключения: [https://webinarnew.csu.ru/common/help/ru/support/meeting\\_test.htm.](https://webinarnew.csu.ru/common/help/ru/support/meeting_test.htm) (кнопка Диагностическая проверка). После ее выполнения на этой же странице проверьте настройки звука (кнопка Настройка аудио).

## **ADOBE CONNECT**

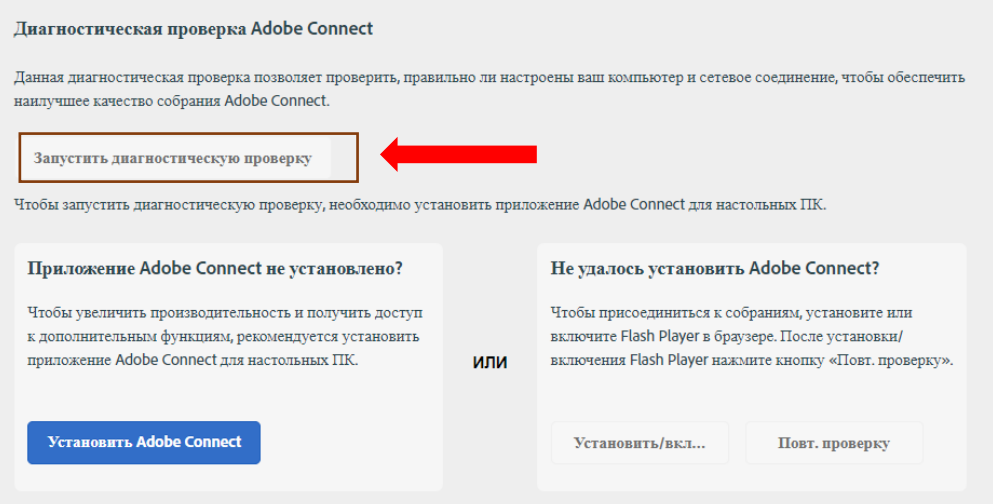

Вход осуществляется по ссылке: [https://webinarnew.csu.ru/rumc.](https://webinarnew.csu.ru/rumc)

Для подключения выбирается пункт «Гость», в поле «Имя» вводится обязательная информация: фамилия, имя отчество, вуз.

Далее необходимо выбрать, как открыть комнату вебинара. Если комната открылась в браузере, то устанавливать приложение не нужно. Если открыть через браузер не получается, то рекомендуется установить приложение (кнопка Открыть

приложение), после чего автоматически начнется установка приложения Adobe Connect.

Проверьте настройки звука через меню Собрание/Мастер настройки звука... Принимать участие в обсуждении можно как с помощью чата, так и с использованием микрофона (или микрофона и веб камеры).

Для использования двусторонней аудио-видео связи:

1. Поднимите руку (кнопка вверху экрана).

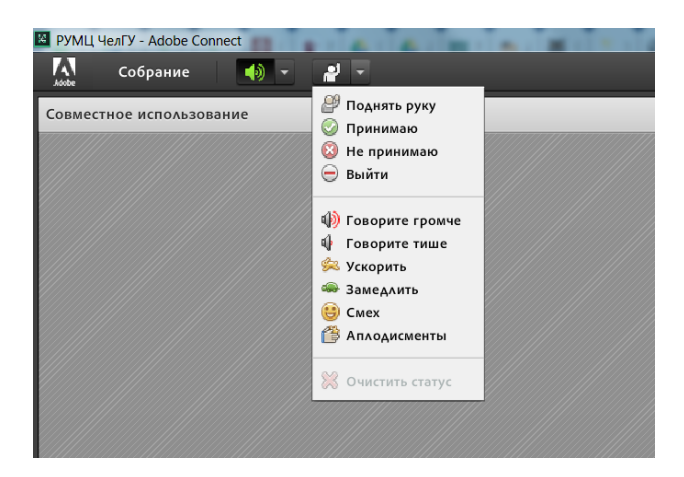

2. Когда организатор мероприятия предоставит Вас слово, в верхней части экрана появятся кнопки с обозначением микрофона и камеры.

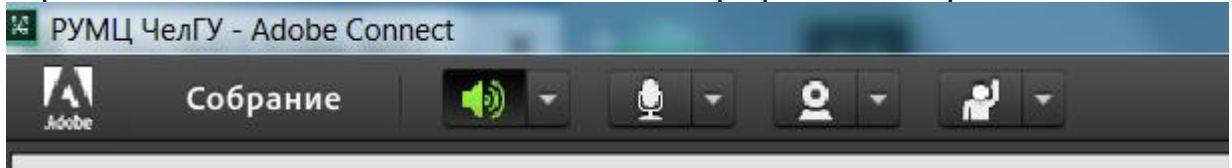

Чтобы включится в диалог нажмите кнопку микрофона (Включить мой микрофон). Для включения Вашего видео нужно нажать кнопку камеры (Включить мою веб-камеру); затем, когда увидите свое видео в режиме предварительного просмотра, нажмите кнопку под видео Начать совместное использование.

Повторное нажатие на кнопку микрофона приостанавливает трансляцию вашего звука. Необходимо всегда выключать микрофон, если в данный момент Вы не выступаете.

Возможно подключение к вебинару с мобильных устройств (смартфонов, планшетов). Для работы необходимо скачать приложение Adobe Connect для iOS или Android. Обращаем внимание, что мобильная версия работает нестабильно, поэтому, по возможности, рекомендуем использовать подключение с компьютера или ноутбука.